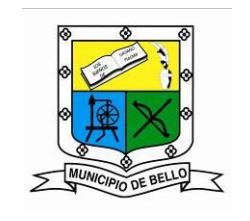

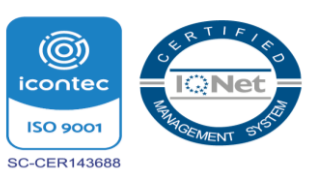

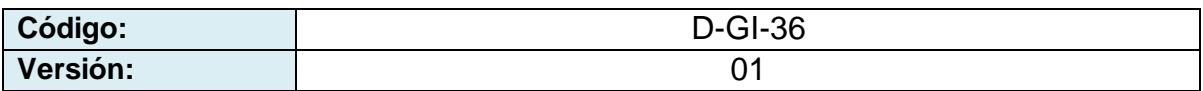

## **SICOF APP**

Es una aplicación móvil que proporciona al usuario varias funcionalidades que le permitirán realizar diferentes tareas que afectan el **módulo de Tesorería** y efectuar consultas tales como: el número de bienes del usuario, certificados laborales y colillas de pago. Adicionalmente, utilizando **Sicof App**, podrás descargar los certificados laborales y colillas de pago que requiera.

### **COMPONENTES DE LA APP**

- Descarga e instalación
- Ingreso y registro
- Módulo de tareas
- Módulo de consultas
- Cambio de contraseña

### **DESCARGA E INSTALACIÓN**

Para descargar la aplicación deberá dirigirse a la **Play Store** o APP Store (para el sistema operativo de IPhone), buscar **Sicof App** (ver imagen 1) y realizar la instalación (ver imagen 2):

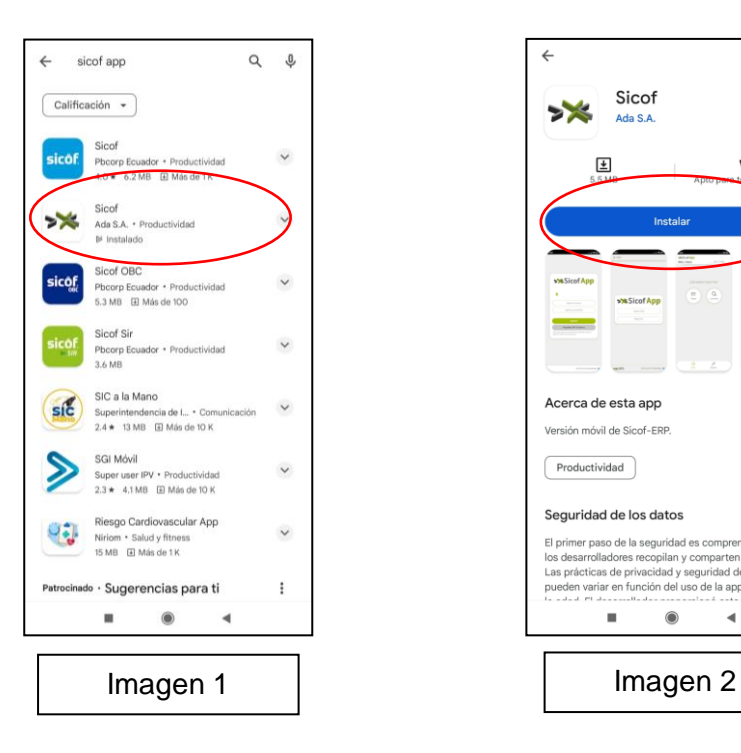

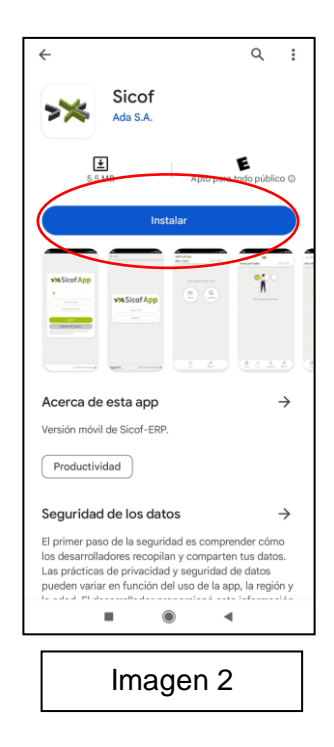

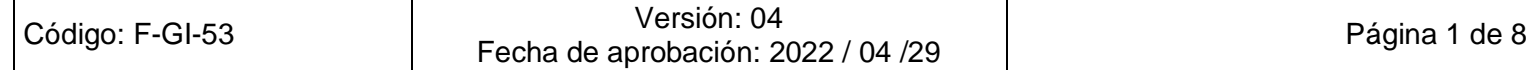

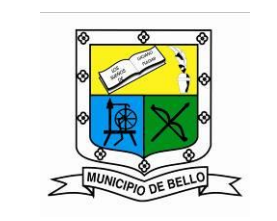

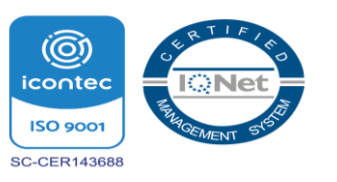

# **INGRESO Y REGISTRO**

Para hacer uso de la aplicación **Sicof App**, una vez instalada se mostrará la pantalla de la imagen 3 y deberá registrarse como usuario en la opción **Registrar NIT Empresa** colocando el correspondiente a la Alcaldía de Bello, seguido de la opción **Registrar,** como lo indica la imagen 4:

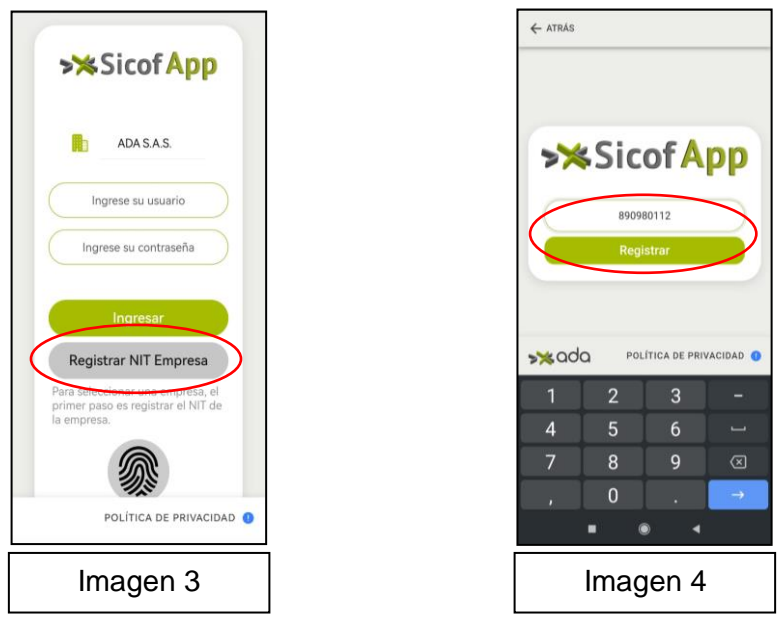

Una vez sea registrado el NIT de la Alcaldía de Bello, se procede a ingresar a la aplicación colocando el número de cédula en la opción **usuario y contraseña**, seguido de la opción **Ingresar,** (ver imagen 5):

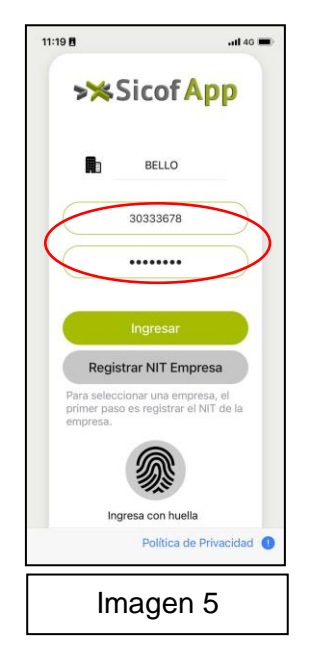

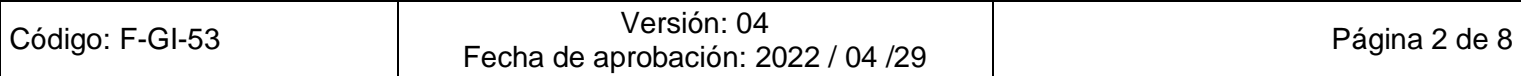

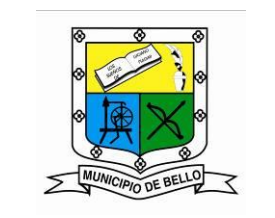

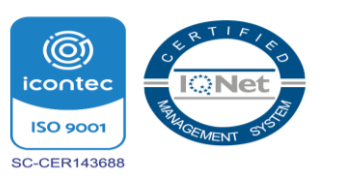

## **MÓDULO DE TAREAS**

Al ingresar en la aplicación **Sicof App** se desplegará una pantalla como la que se muestra en la imagen 6. En la parte central encontrará dos íconos: **"Tareas"** y **"Consultas"**. En la parte inferior encontrará el ícono "**Inicio"** (mediante el cual podrá retornar a la página de inicio de la aplicación) y el ícono "**Ajustes"** (mediante el cual podrá acceder a la página de cambio de contraseña y a la opción salir para cerrar sesión). En la parte superior del ícono "Tareas" se observa un pequeño círculo de fondo verde que contiene un número, el cual representa un contador que indica el número de tareas pendientes asociadas al usuario que se haya registrado en la App.

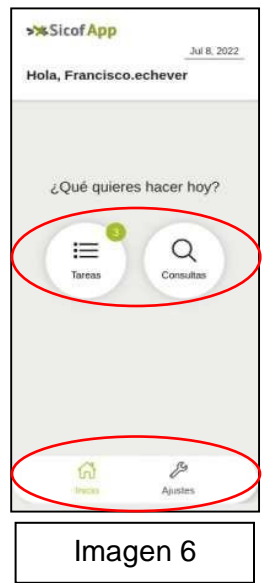

Al pulsar el ícono **"Tareas"** de desplegará la página **"Tareas pendientes"**, la cual contiene el listado de tipos de tareas pendientes del usuario registrado y al frente de cada tipo de tarea pendiente su respectivo contador, (ver imagen 7):

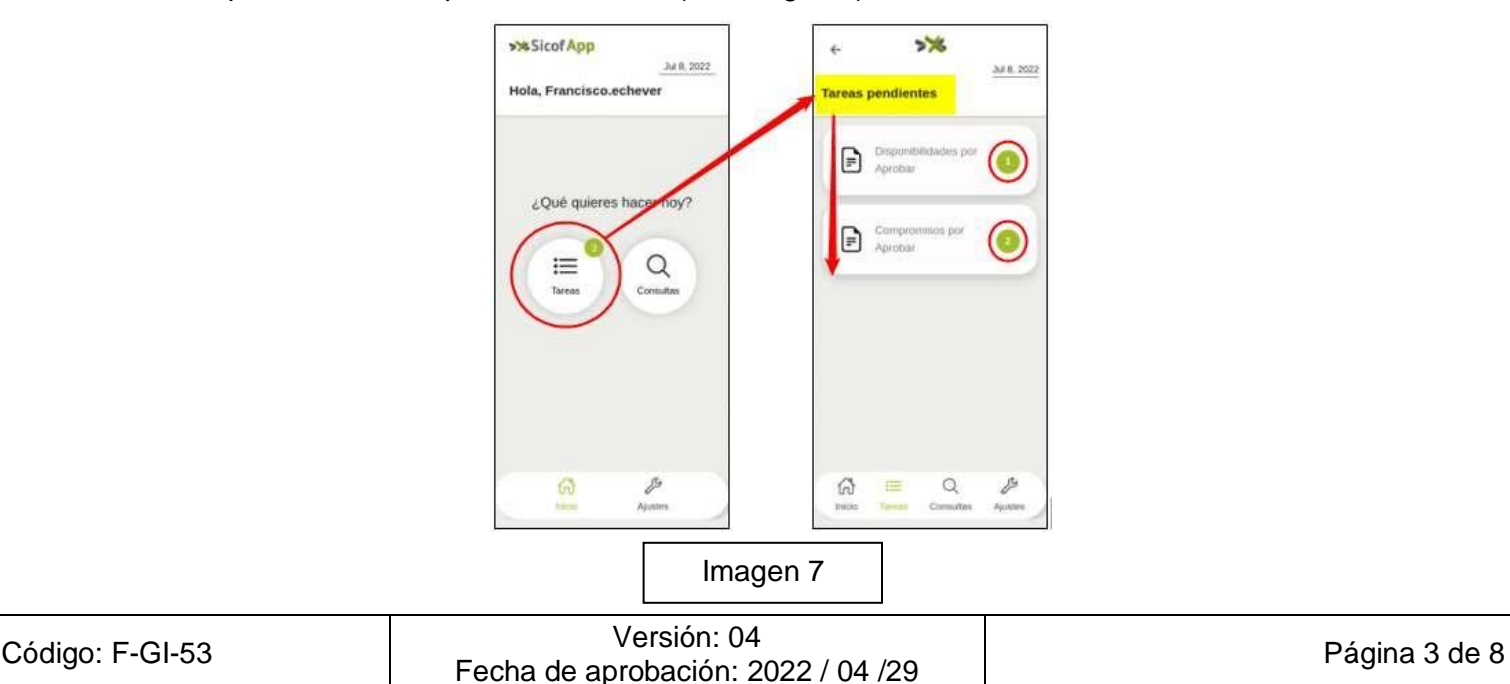

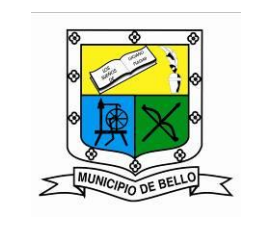

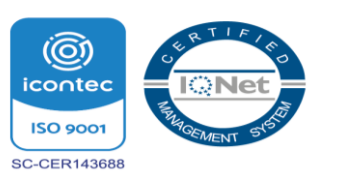

Al seleccionar del listado de tareas pendientes un tipo de tarea específica, se desplegará una pantalla en la que podrá visualizar información asociada al tipo de tarea previamente seleccionada (ver imagen 8):

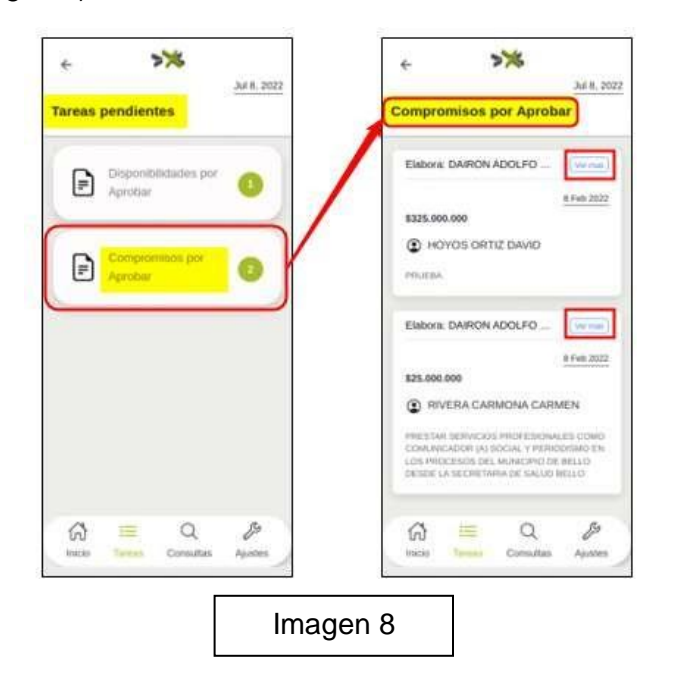

Al pulsar el botón **"Ver más"** se desplegará una pantalla que contiene la información asociada a la tarea pendiente previamente seleccionada, junto con los botones **"Rechazar"** y **"Aprobar"**, para que el usuario seleccione una de estas acciones (en el ejemplo que se muestra en la imagen 9, las acciones serían aprobar o rechazar un compromiso):

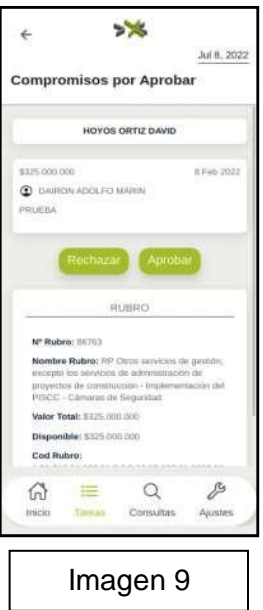

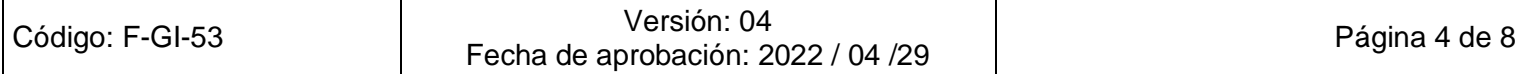

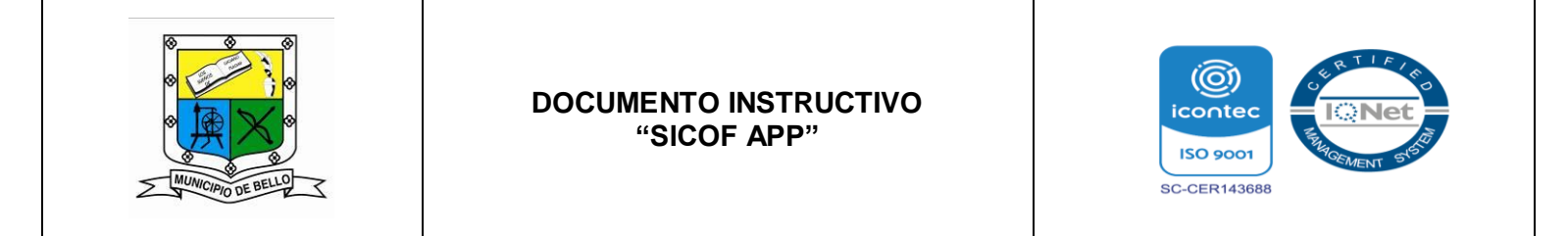

Una vez pulse uno de los botones Rechazar Aprobar , se generará una pequeña ventana emergente que contiene un mensaje informando que ha sido enviado un código de verificación a su correo electrónico para poder continuar con el proceso (de aprobación o rechazo, según la acción previamente elegida).

Al pulsar el botón <sup>OK!</sup> se generará una nueva ventana emergente que contiene un campo para ingresar el código de verificación que le fue enviado a su correo; en caso de que el sistema valide que el código de verificación ingresado es el correcto, se finalizará el proceso (de aprobación o rechazo) asociado a la tarea elegida (ver imagen 10): **OK!**

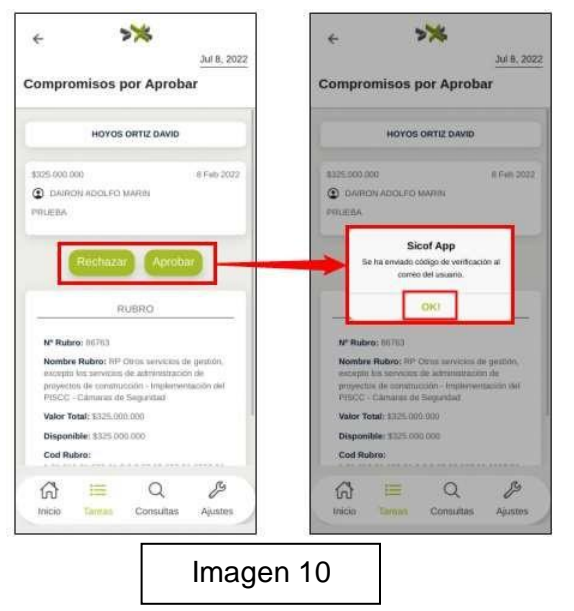

En caso de no poseer tareas pendientes, al ingresar en el ícono **"Tareas"**, aparecerá el mensaje "no hay tareas pendientes". (ver imagen 11):

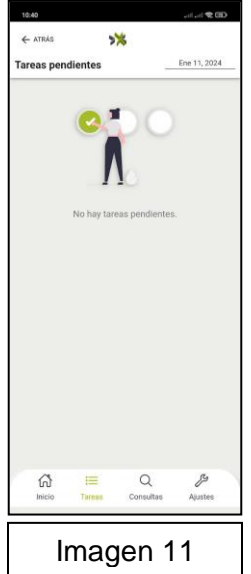

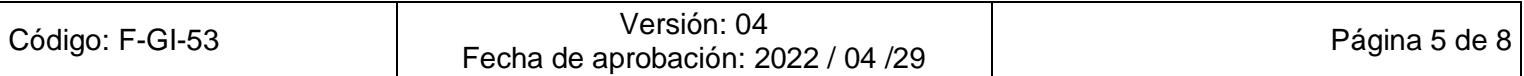

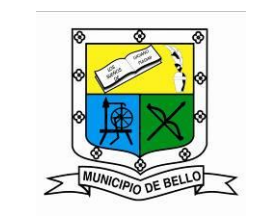

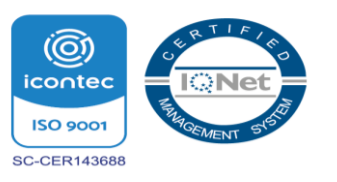

# **MÓDULO DE CONSULTAS**

Al pulsar el ícono **"Consultas"**, se desplegará la pantalla **"Consultas"**, la cual contiene un menú de íconos a través de los cuales el usuario podrá llevar a cabo consultas asociadas a: **bienes, colillas de pago y certificados** (ver imagen 12):

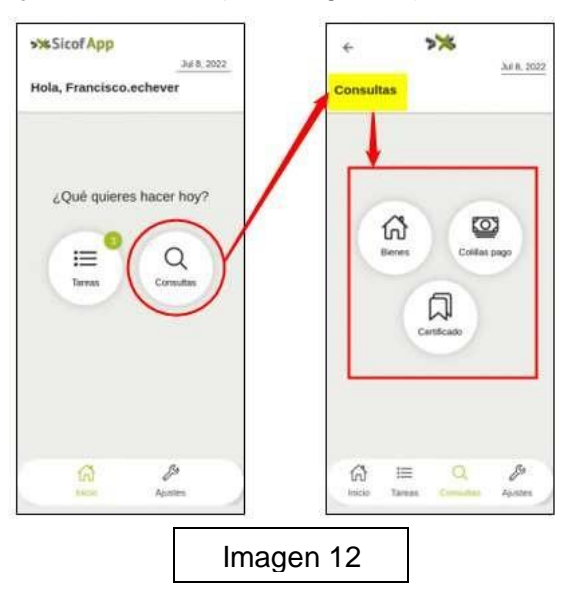

## **Consulta de "Bienes":**

Al ingresar en el ícono "Bienes", se desplegará una pantalla como la que se muestra en la imagen 13, en la cual podrá visualizar el listado de bienes que posee o que están asignados al usuario que se encuentra registrado. Cabe señalar que, en caso de que el usuario no posea ningún bien, se generará en la pantalla un mensaje informando sobre ello:

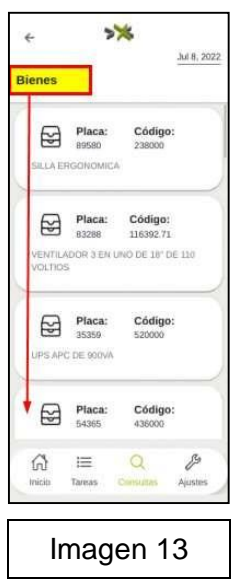

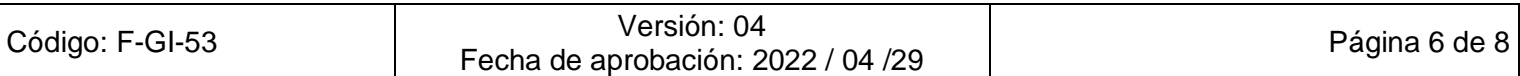

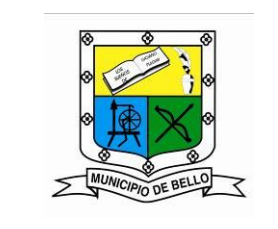

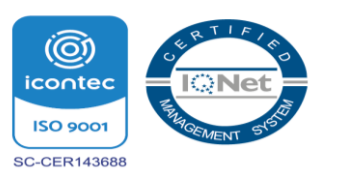

## **Consulta de "Colillas de Pago":**

Al ingresar en el ícono "Colillas de Pago", se desplegará una pantalla como la que se muestra en la imagen 14, en la cual podrá visualizar el listado de colillas de pago por fecha generadas al usuario que se encuentra registrado. Adicionalmente, encontrará al frente de la descripción de cada colilla, el ícono  $\downarrow$  que, al ser pulsado le permitirá descargar la colilla seleccionada del listado.

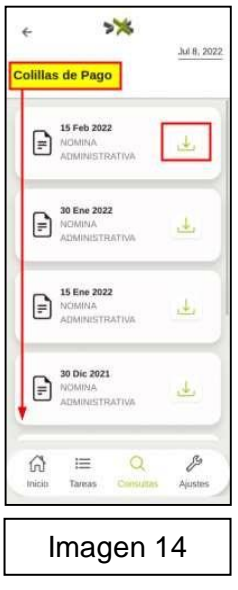

## **Consulta de "Certificado":**

Al ingresar al ícono "Certificado", se desplegará una pantalla como la que se muestra en la imagen 15, en la cual podrá visualizar el listado de certificados generados al usuario que se encuentra registrado. Adicionalmente, encontrará al frente de la descripción de cada certificado el ícono que, al ser pulsado le permitirá descargar el certificado seleccionado del listado.

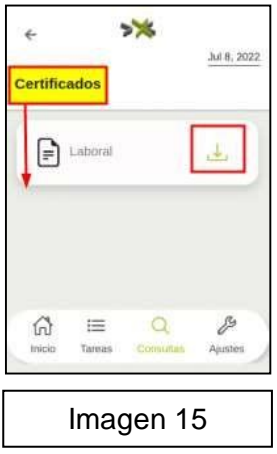

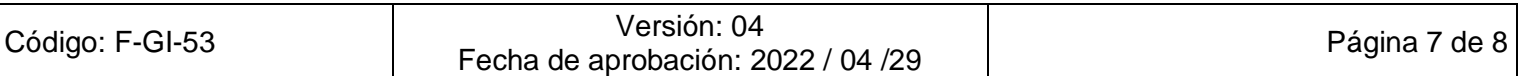

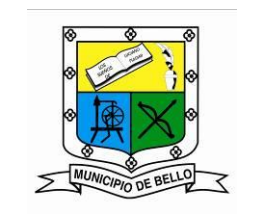

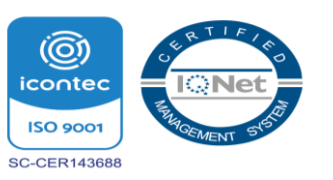

## **CAMBIO DE CONTRASEÑA**

Realice los siguientes pasos para cambiar la contraseña de acceso a la aplicación **Sicof App** (ver imagen 16):

- Ingrese con su usuario y contraseña actual a **Sicof App** como se muestra en el numeral 1.
- Ubíquese en la parte inferior de la pantalla y haga clic en el ícono se desplegará el formulario que se muestra en el numeral 2 y deberá digitar la contraseña actual y la nueva contraseña.
- Una vez ingresada la información, haga clic en el botón **para mara finalizar el** proceso de cambio de contraseña como se muestra en el numeral 3.

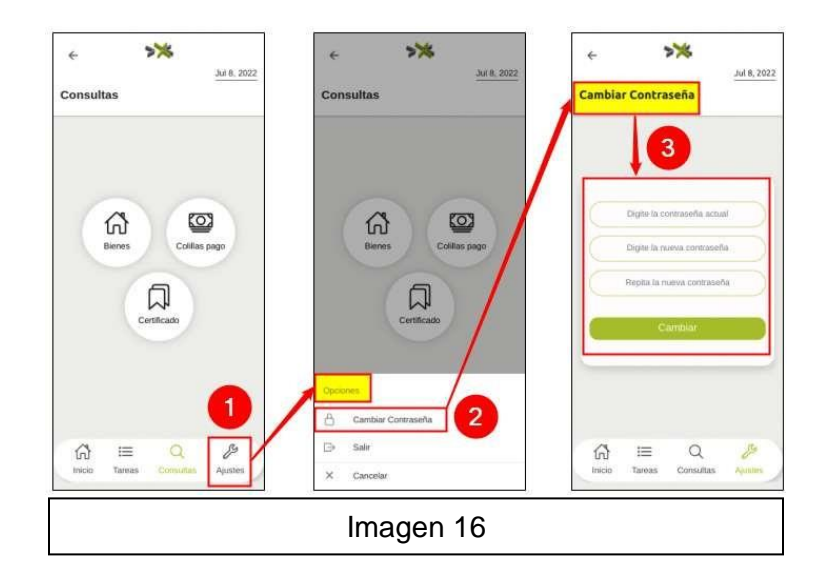

#### **NOTAS DE CAMBIO**

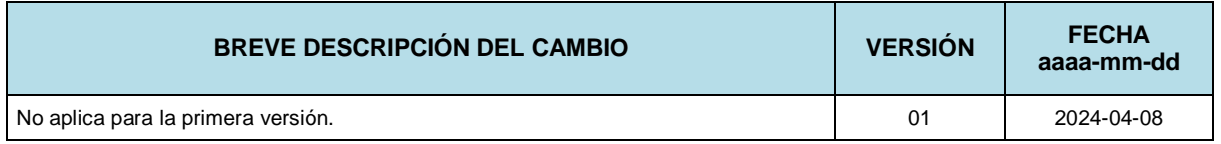

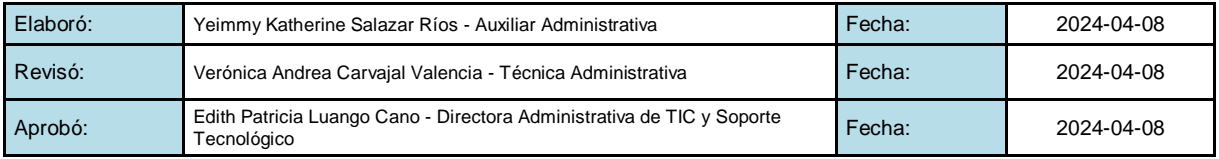

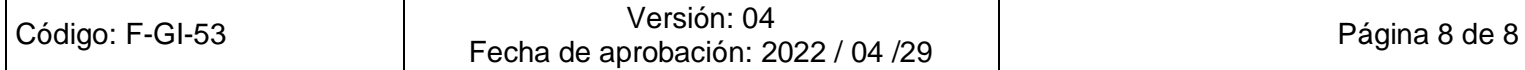